## Upgrade SPF3000LVM-ES

1. We need first check recent firmware version for decide which fimrware need be upgrade.

Because we have two different serial version firmware, need upgrade with the same serial firmware.

 $\times$ 

Check recent firmware method

a. If inverter online in server.

Click setting will show.

## It will be 051.04/052.04 serial or 069.01/070.01 serial

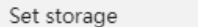

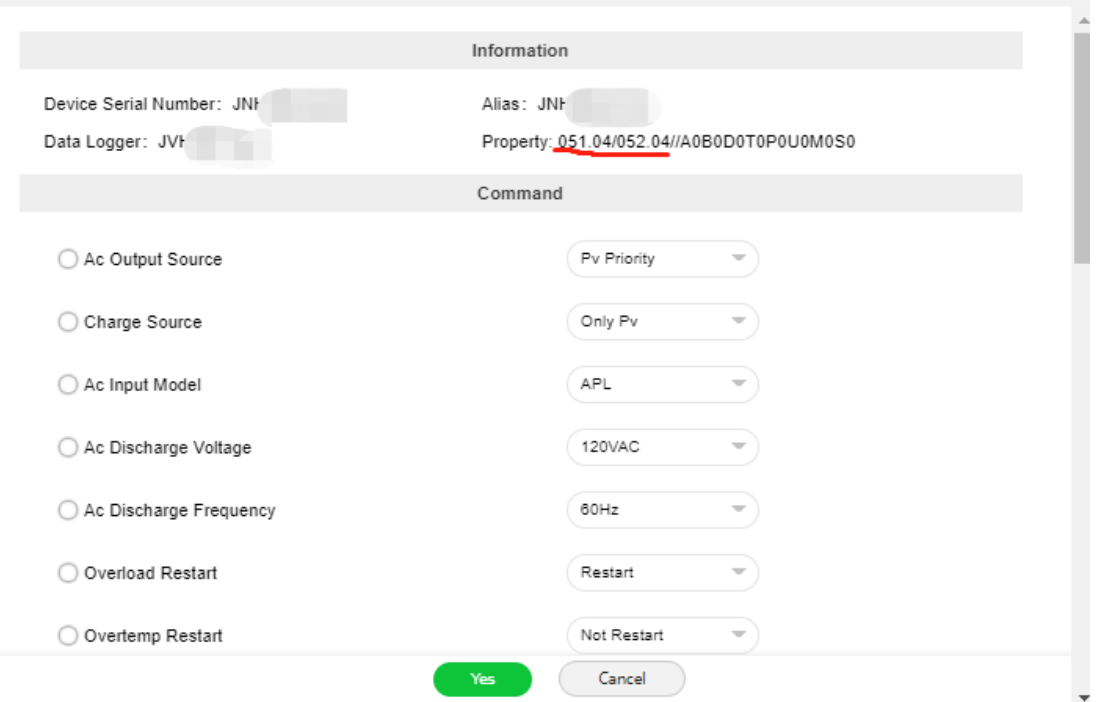

b.If don't online in server, check in LCD side like follow.

in the home page, please click up icon three times, then it will show the recent firmware version, it will have two version firmware.

051 04/052 04 or 069 01/070 01,

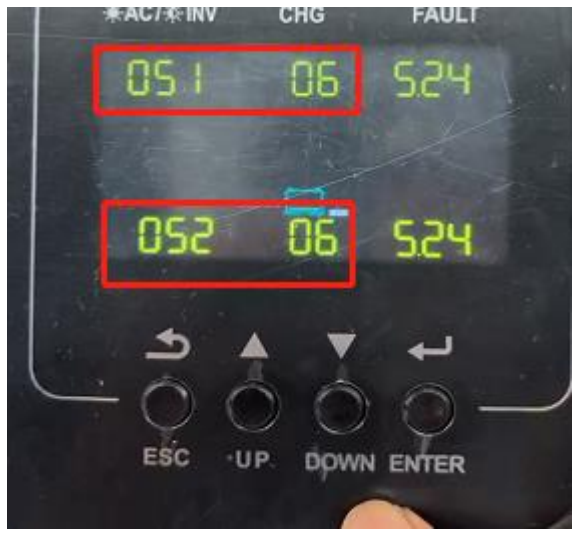

Video guide is follow.

<https://drive.google.com/file/d/1NFmmnf5e5iftn3qiQsXu0k3hNIbXIhIQ/view?usp=sharing>

2.After check firmware version. a.If it is 051/052, upgrade the 051 and 052 version firmware. Firmware and method like follow, need upgrade both bin file. <https://drive.google.com/file/d/1QU12IGIFZINlByyICQknwf4D2ee0SyzU/view?usp=sharing>

b. If recent firmware version is 069/070, upgrade the 069 and 070 version firmware. Firmware and method like follow, need upgrade both bin file. [https://drive.google.com/file/d/1W9OlKdTbQh8gmFolrVRFZ\\_EFsXmwffBu/view?usp=sharing](https://drive.google.com/file/d/1W9OlKdTbQh8gmFolrVRFZ_EFsXmwffBu/view?usp=sharing)

3. After upgrade, please reset setting, restart and set setting again to your want. Reset method like follow.

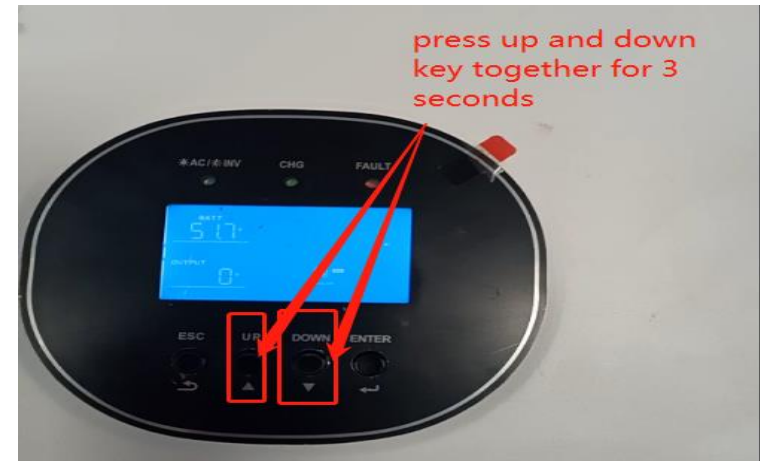

Then enter 305. It will notice follow, means reset. And click enter again, will begin reset.

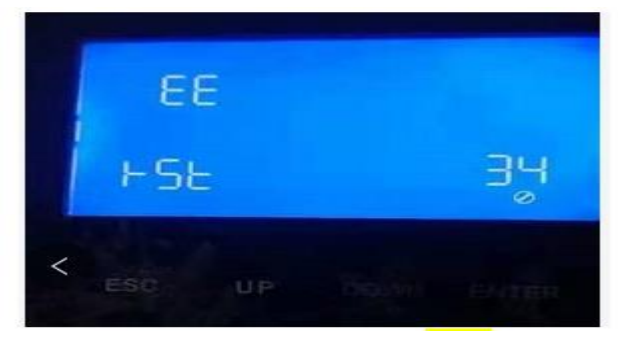